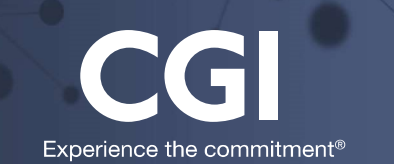

## A360

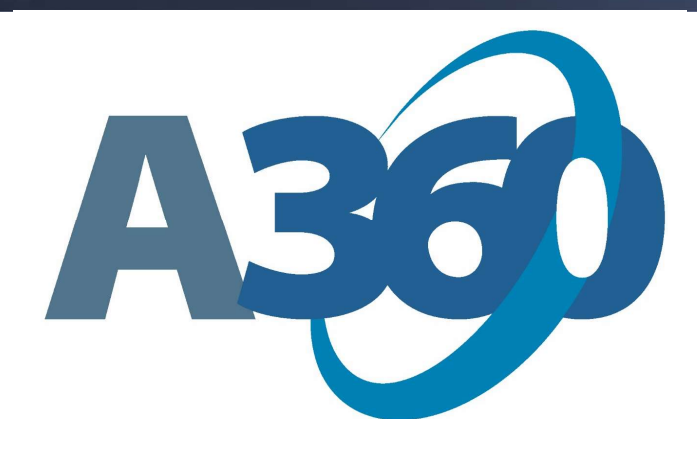

# Basic Navigation in Financial Management

## Kent County Training Manual

April 2016

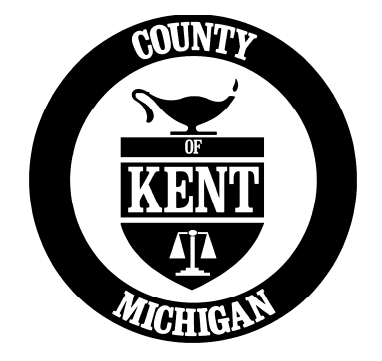

## **Table of Contents**

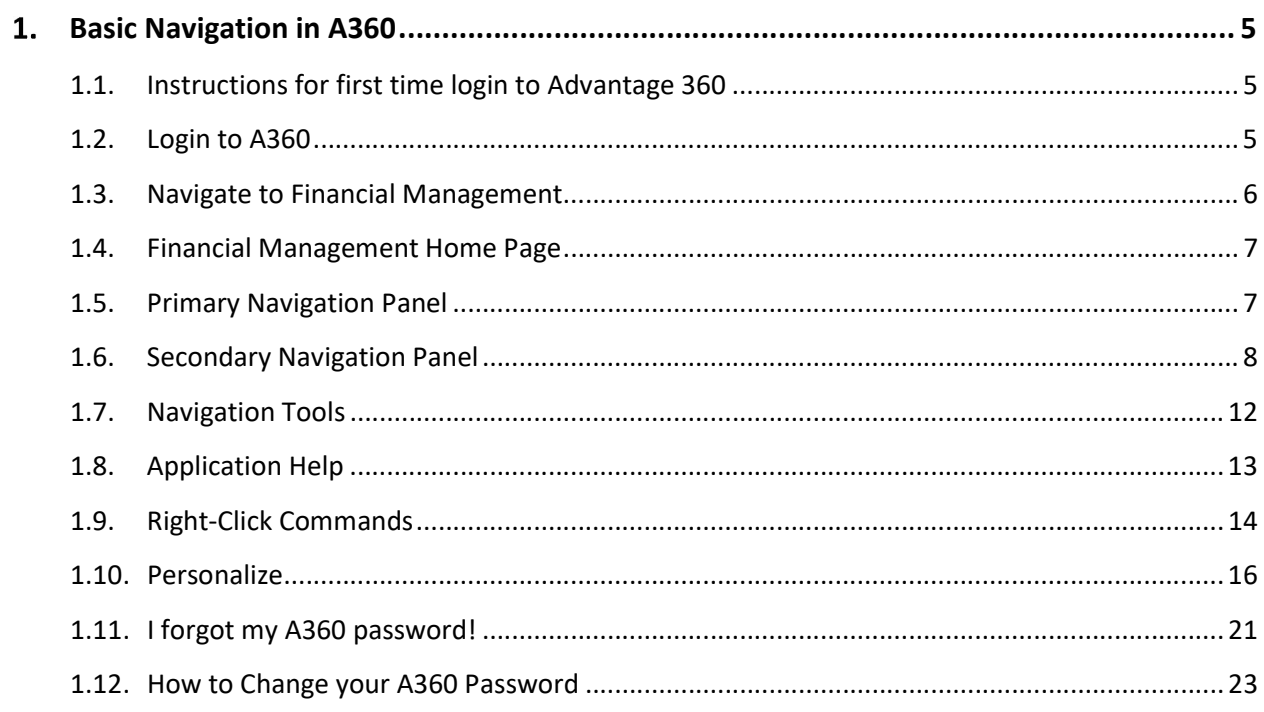

#### Basic Navigation in A360  $1.$

## 1.1. Instructions for first time login to Advantage 360

1. You will receive an email from noreply@adv360.com with the subject line: ADVMAIL: Welcome to CGI Advantage360

This email will contain your user ID. You will soon receive an additional email containing instructions on how to activate your account.

You user ID will be your first initial + middle initial + first 6 letters of your last name @kentcountymi.gov (If you do not have a middle name, use " $x$ ")

2. You will next receive an email from noreply@adv360.com with the subject line: ADVMAIL: Your Advantage360 User Activation Email to set up security questions and create a password.

This email will contain a link to activate your account where you will be able to set up your password and security questions.

- 3. Your password must be a minimum of 10 characters and contain characters from each of the following categories:
	- English **uppercase** characters (A through Z)
	- **English lowercase** characters (a through z)
	- Base 10 digits  $(0 \text{ through } 9)$
- 4. To login, go to: hhttps://myadvantagecloud.cgi.com/PROD/portal/Advantage360Home

## 1.2. Login to A360

A360 is accessed through a web interface portal. This means it is accessible via the internet at work and at home.

hhttps://myadvantagecloud.cgi.com/PROD/portal/Advantage360Home

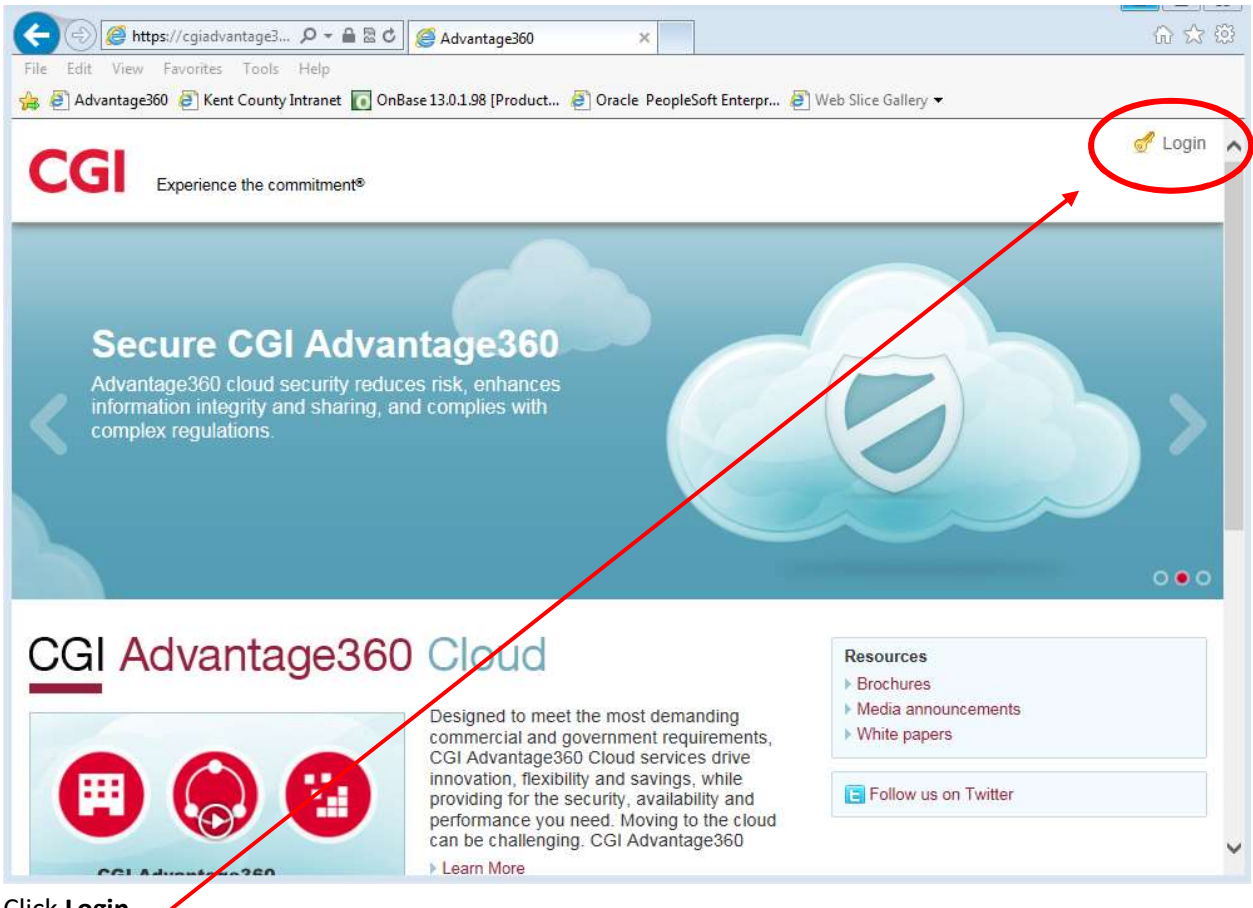

Click Login

## 1.3. Navigate to Financial Management

The applications that are visible to each user are dependent upon user roles.

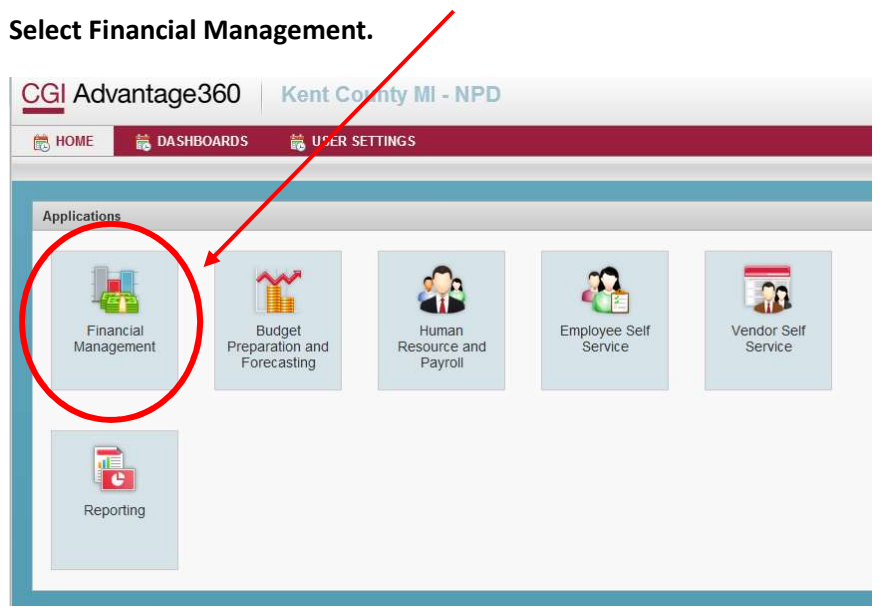

## 1.4. Financial Management Home Page

The A360 Home Page is the first page displayed after selecting the Financial Management application. You can return to this page from any other page in the system by clicking the Home icon at the top of the page.

The Home page illustrates the two major navigation panels: the Primary Navigation Panel at the top of the screen and the Secondary Navigation Panel on the left.

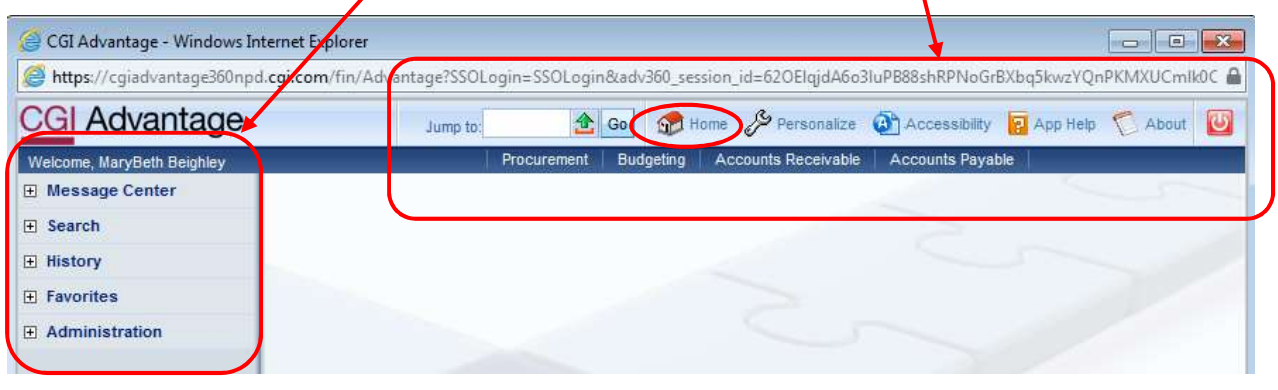

## 1.5. Primary Navigation Panel

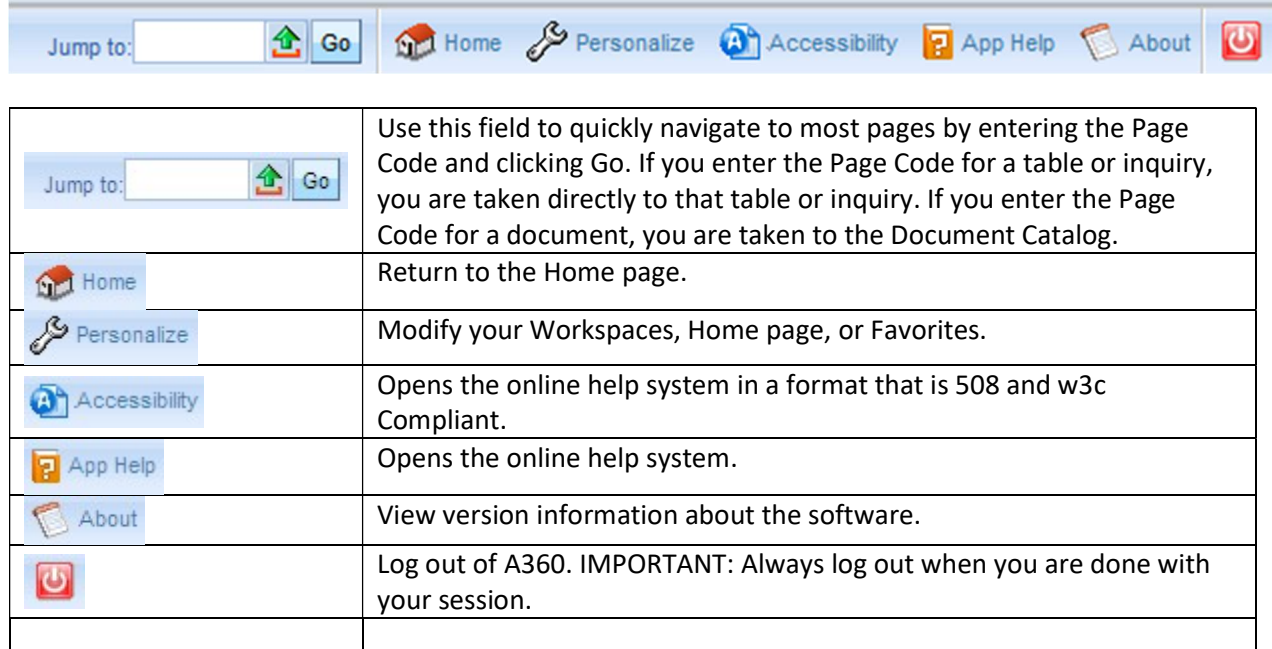

## 1.6. Secondary Navigation Panel

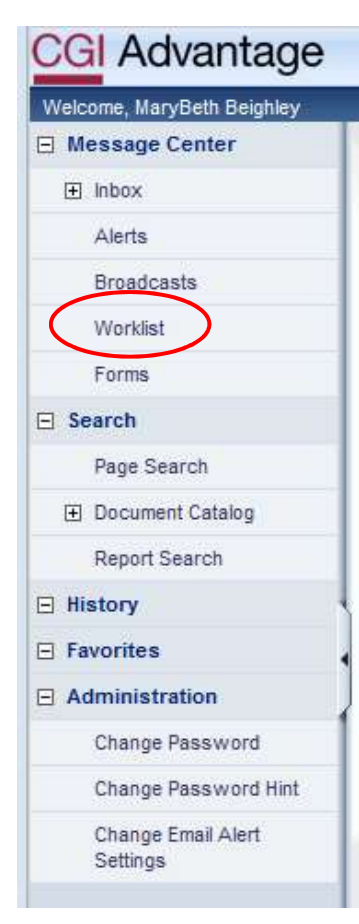

#### Message Center

Allows you to check your inbox, view system messages, access your Worklist, and view Forms.

#### Inbox

This function is not in use at Kent County.

#### Alerts and Broadcasts

Alerts are messages targeted directly to you or your user groups. Broadcast messages notify all users of system broadcast messages. A pop-up window notifies you of new Alerts and Broadcasts.

#### **Worklist**

A Worklist is a listing of all documents assigned to you for action or to any of the Approval Roles to which you are assigned. There are two reasons documents display in your personal Worklist:

You are responsible for approving the document

 You submitted the document for someone else's approval and it has been routed back to you by the system because it has been rejected by the approver.

Your full name is displayed in the Select Worklist field. If you are a

member of any Approval Roles, they are displayed in the Select Worklist drop-down field values. Selecting an Approval Role in the Select Worklist field displays all of the work units that have been assigned to the role.

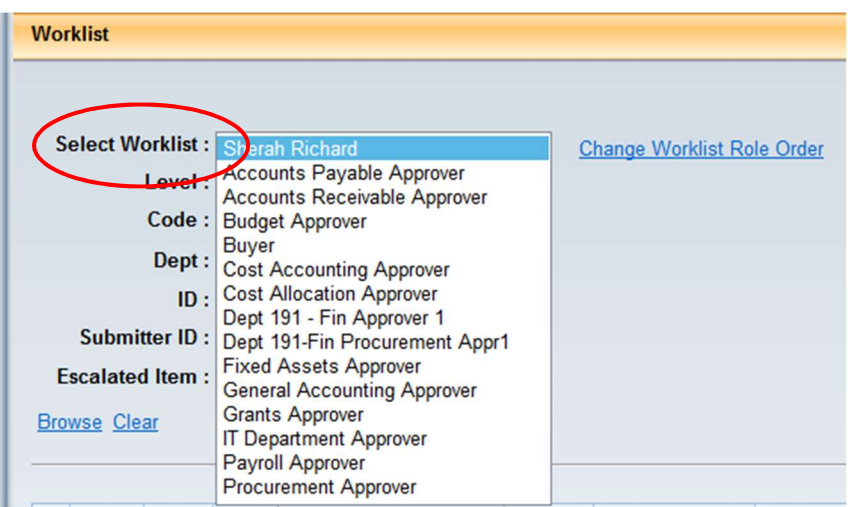

#### Forms

The View Forms page allows you to easily access system-generated PDF forms from within A360, to preview or print. Forms may be printed online or by a batch process.

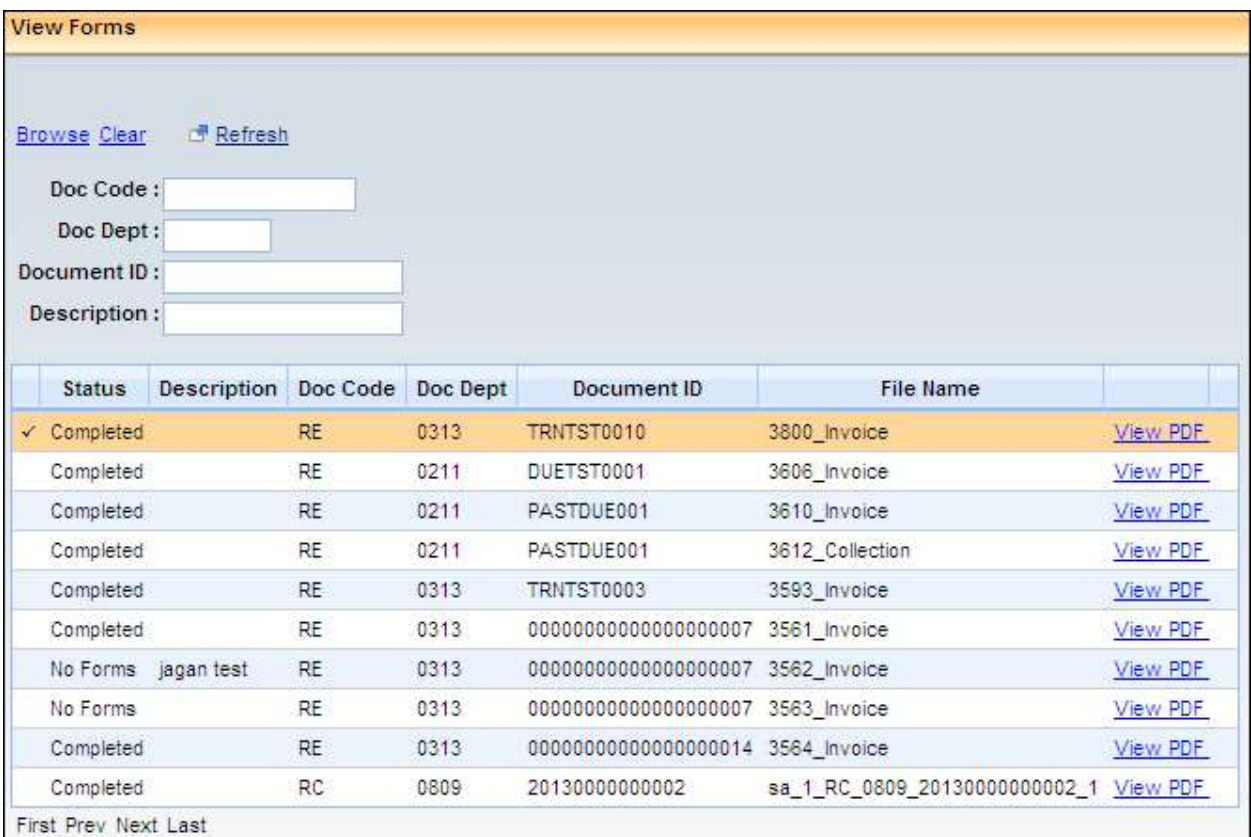

#### **Search**

When entering search criteria, text can be typed in upper or lower case (all text is automatically converted to upper case for the search parameter). Entering an exact value (name, date, description, etc.) in a field limits the search results.

Commas can be used to provide multiple search criteria.

A wildcard is a character that can be used to represent one or many characters when completing a search. Range characters can be used to narrow search results. Users may enter wildcards (\*) for partial values. The wildcard character (\*) can be placed before, after, or anywhere in between a word or code to expand information returned in your search.

#### Wildcard and Range Characters

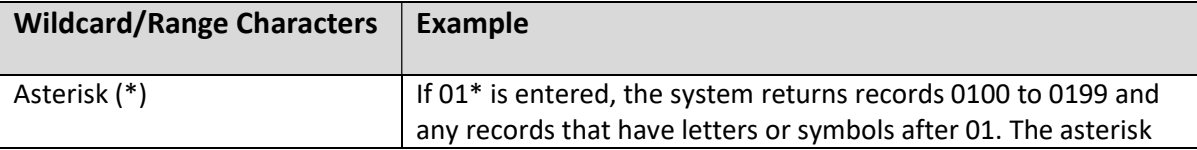

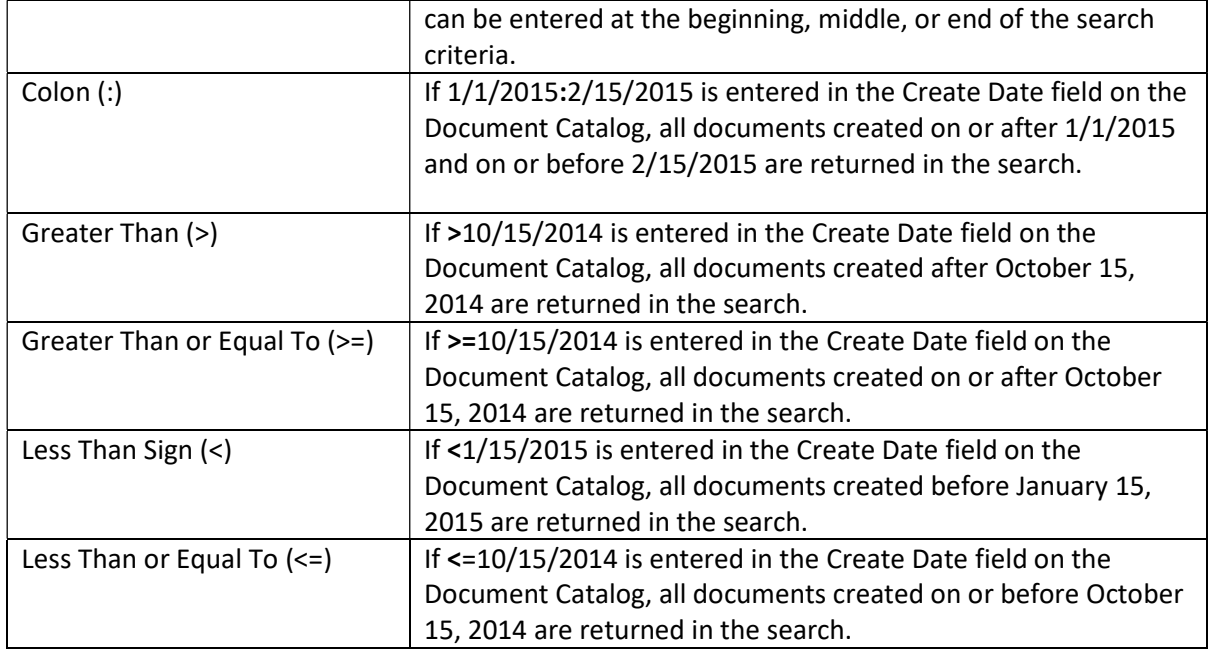

#### Page Search

Click Search > Page Search to search for documents, tables, and inquiries, either by Category, Page Type, Description, or Page Code. Enter the search criteria, and then click Browse.

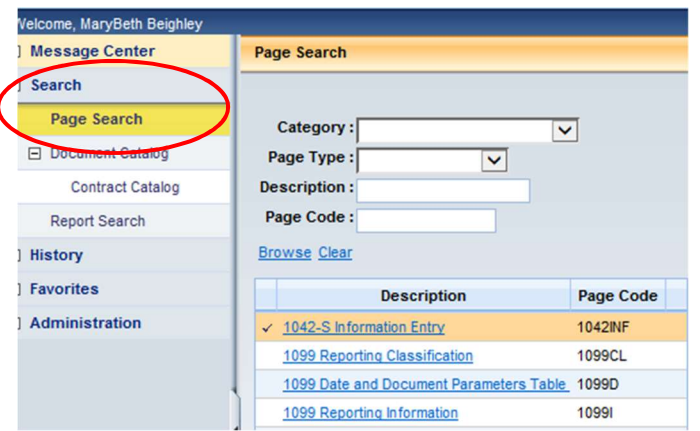

#### Document Catalog

The Document Catalog provides access to all documents in the system and allows you to create new documents.

#### A. Search for Document:

Click Search > Document Catalog, and then enter information in any of the following areas:

- **Document Identifier** enter the specific document Code, Dept, Unit or ID
- **User Information** enter the Create User ID or Create Date
- **Document State** enter the Function, Phase, or Status of the document

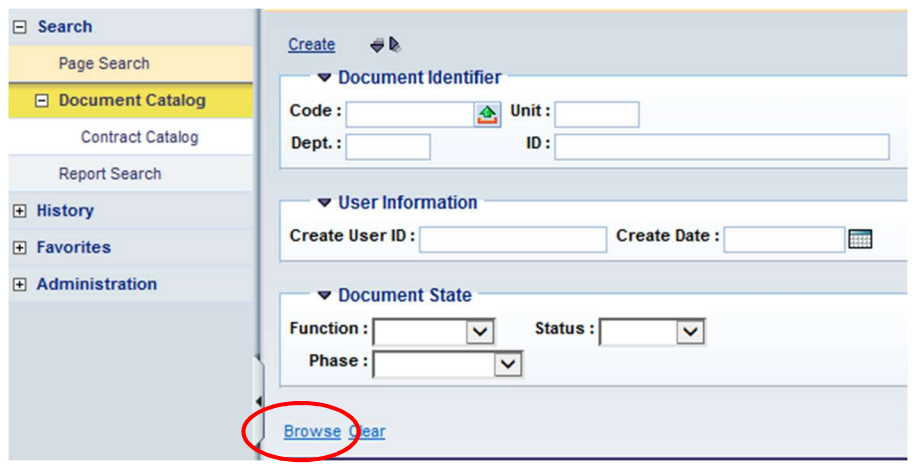

Click Browse and all of the documents that match the search criteria entered display at the bottom of the page.

#### B. Create New Document:

#### Click Search > Document Catalog > Create

- **Document Identifier** enter the specific document Code, Dept, Unit, and ID (not required if using Auto Numbering)
- **Other Options** select Auto Numbering (if the document allows the system to assign the document ID number) or Create Template (if the document is a template for other users)
- **Click Create** to open the new document  $\Box$ in Draft phase.

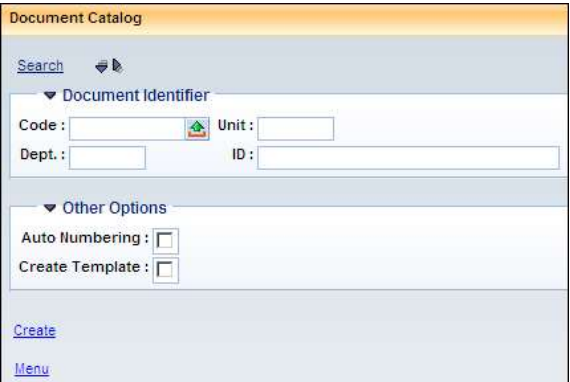

#### Contract Catalog -

Kent County is not using the Contract Catalog.

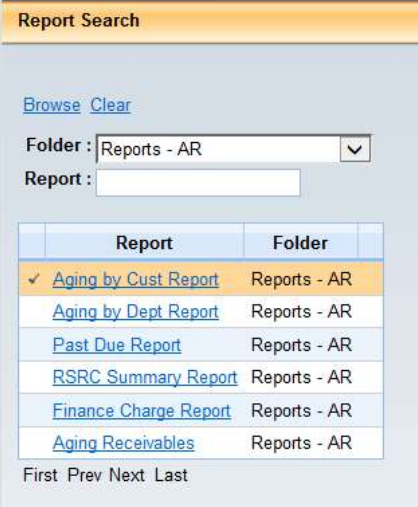

#### Report Search

Click Search > Report Search, to search for and open any Report. Select the Folder or enter the Report name, then click Browse.

#### **History**

A360 keeps track of the pages you have accessed in the course of your session. To return to a previous page, select History, and then the page name. To refresh the listing of pages in the History folder, click the Expand/Collapse icon twice.

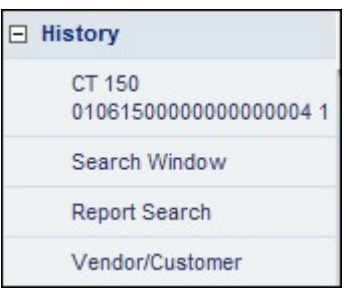

#### **Favorites**

The Favorites list enables you to navigate to specific pages that you have added to favorites.

- 1. To add a document to your Favorites, open the document, and click Add to Favorites, in the document Menu at the top right of the document screen.
- 2. To add a reference table or inquiry page to your Favorites, open the table or page, right-click on the page, and click Add to Favorites.

After clicking Add to Favorites, a pop-up window displays allowing you to enter the name for the page that you are adding to your Favorites list. After selecting OK, an information message is displayed indicating that the page has been added to your Favorites list.

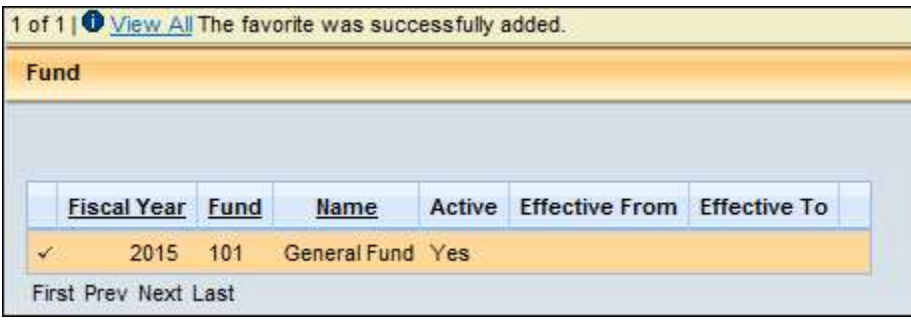

You can modify your Favorites list on the Personalization page. On the Personalization page, select Favorites from the Secondary Navigation Panel. You can remove or modify Favorites by right-clicking on the name of a Favorite.

#### Administration Application

Users with appropriate security can access the A360 Administration application to administrate certain aspects of the Advantage360 environment. This function should not be used to change password.

### 1.7. Navigation Tools

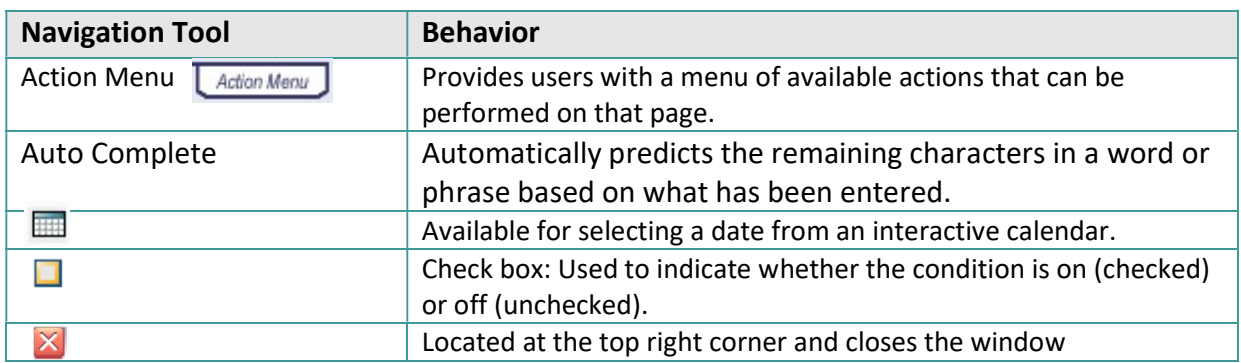

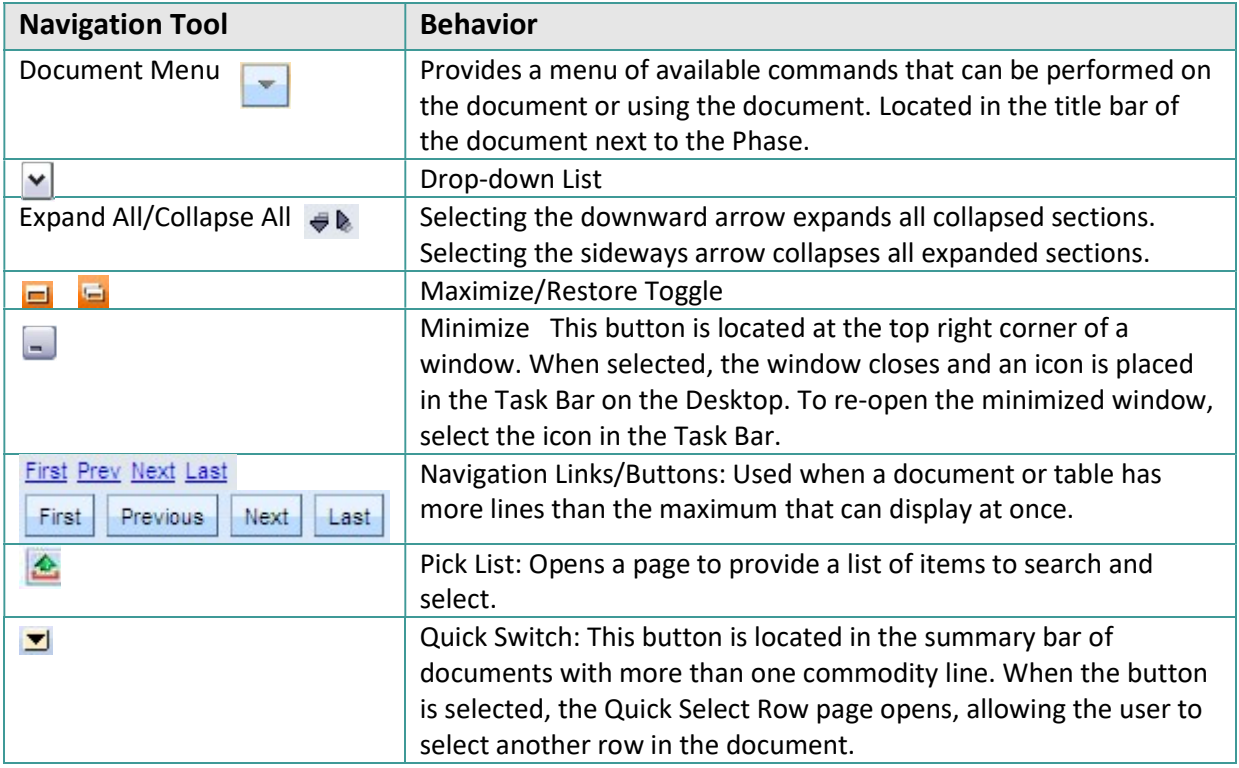

## 1.8. Application Help

App Help

The App Help button opens the online support documentation in a separate window.

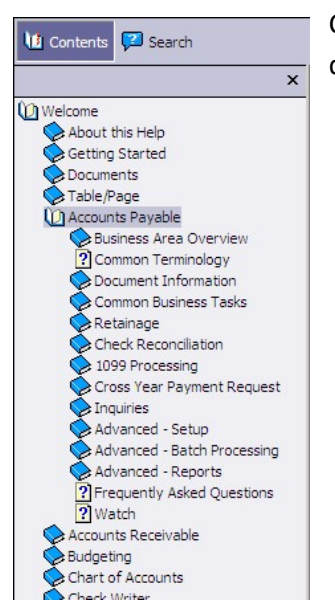

Click the Contents button, and then the Welcome link in the left column, to display a list of help topics.

## 1.9. Right-Click Commands

Additional features and functionality are accessed by right-clicking the mouse. A drop-down list is displayed with these commands.

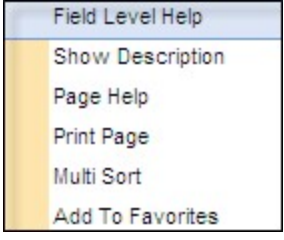

#### Field Level Help

This feature provides an explanation about the selected field. Position the cursor directly over the field and right-click. Select Field Level Help; the field definition displays in a new pop-up window or to the right of the window. To close the field help, click the  $\boxed{\mathbf{X}}$  icon.

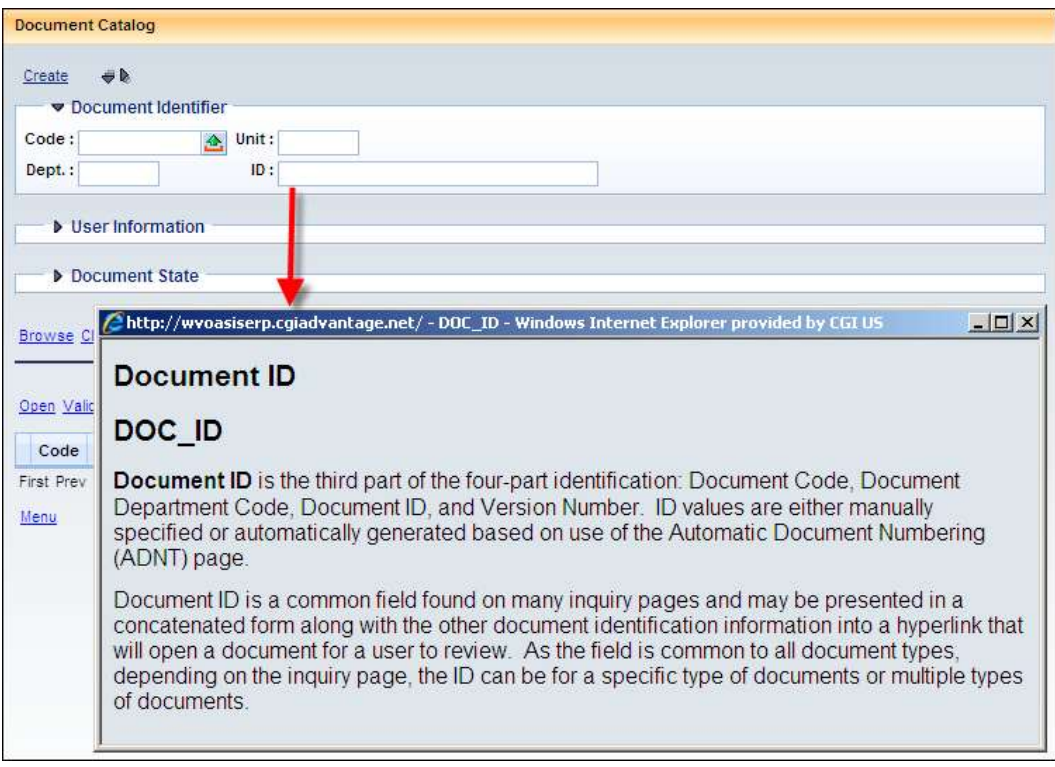

#### Show Description

Show Description offers additional detailed information about certain fields. Position your cursor in the field for which you want to get information, right-click. The Show Description page displays information, based on the associated Context Sensitive Search entry.

NOTE: Not all fields have this capability; therefore, you may receive the message that Show Description is not available for this attribute.

#### Page Help

In a blank portion of the page, right-click. Select Page Help, a description of the page displays in a new pop up window. To close the page help, click the  $\mathbf{\Sigma}$  icon.

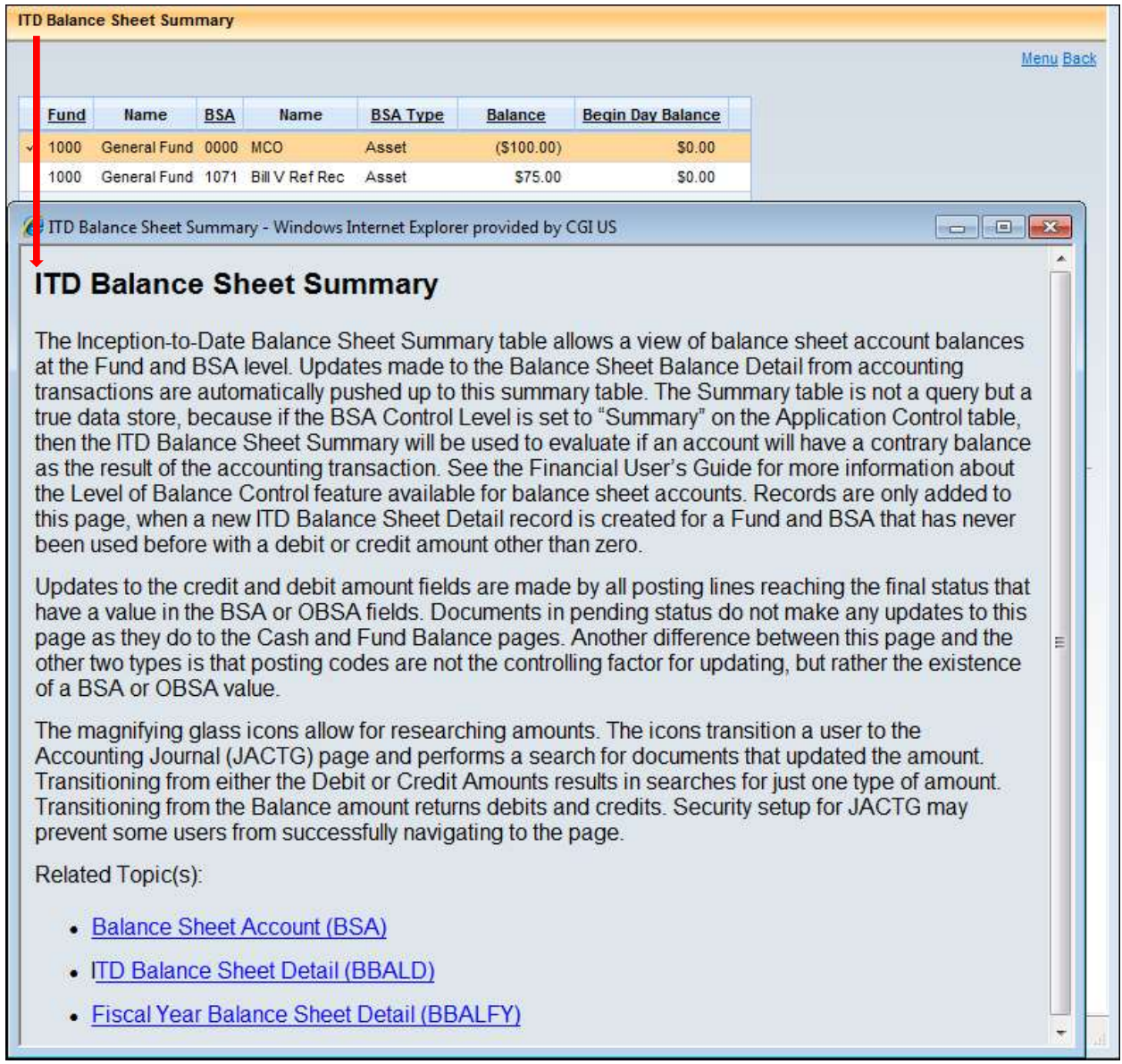

#### Print Page

This function is not used by Kent County.

#### Add to Favorites

Allows you to name the page being saved as a Favorite.

![](_page_15_Picture_91.jpeg)

### 1.10. Personalize

Personalizing allows you to quickly access pages in the system you use most often. The Personalization page allows you to modify:

- **Workspaces**
- **Home Page**
- **Favorites**

#### **Workspaces**

Workspaces are a location that allows you to easily access a series of pages related to your work. Workspaces display at the top of the Home page, under the Primary Navigation Panel. The series of pages may be pre-defined or personalized.

![](_page_15_Picture_92.jpeg)

To personalize your workspaces, click Personalize. A new window opens with the personalization options in the Secondary Navigation Panel. Click Workspaces in the Secondary Navigation Panel to open the In-Use Workspaces page.

![](_page_16_Picture_60.jpeg)

This page includes expanding sections for Unused Workspaces, System Workspaces, and Workgroup Workspaces. Use this page to rearrange, remove, and insert workspaces you use. Any changes you make to your workspaces do not take effect until you have logged out of the system, and then logged back on. Use Online Help for detailed instructions on how to manage workspaces or add an existing or custom workspace.

#### Use Defined Workspaces to Access a Page

Once your workspaces are defined, you can use those workspaces to access frequently used pages. Click the link under the Primary Navigation Panel to open the appropriate workspace. The workspace page opens with the workspace sections displaying in the Secondary Navigation Panel. Select the desired section, and then click the link to access the desired page. Using the Secondary Navigation Panel, you can navigate to other pages in that workspace, save all changes or close the workspace.

> Procurement Budgeting Accounts Receivable Accounts Payable **Fixed Assets**

#### Home Page

Use the Home Page Windows page to create or modify the listing of pages that you want to display on your Home Page. We are not currently using this function.

#### **Favorites**

The Favorites List enables you to navigate to specific pages that you have previously marked as a favorite. The list of Favorites displays in the Secondary Navigation Panel. Adding pages to Favorites was covered in the Secondary Navigation Panel topic.

![](_page_17_Picture_127.jpeg)

#### Modify the Name of a Favorite

To modify the name for one of your Favorites, perform the following steps.

- 1. Click Personalize in the Primary Navigation Panel. A new window opens with the personalization options in the Secondary Navigation Panel.
- 2. Click Favorites in the Secondary Navigation Panel.
- 3. In the Secondary Navigation Panel, click on the plus (+) sign next to Favorites to display the Favorites listing.
- 4. In the Secondary Navigation Panel, select the Favorites listing that you want to modify.

![](_page_17_Picture_12.jpeg)

- 5. In the Name field, enter the new name for the Favorites listing.
- 6. Click Save.
- 7. Close the Personalize window.
- 8. In the Secondary Navigation Panel, click the plus (+) sign next to Favorites. The new name you entered displays in your Favorites listing that you modified. If the Favorites listing was already expanded, then you must click the minus (-) sign to collapse the Favorites listing and then click the plus (+) sign. This refreshes the listing.

#### Delete a Favorite

To delete a page from your Favorites listing, perform these steps:

- 1. Click Personalize in the Primary Navigation Panel. A new window opens with the personalization options in the Secondary Navigation Panel.
- 2. Click Favorites in the Secondary Navigation Panel.
- 3. Select the row in the grid that contains the page that you want removed from your Favorites listing.

![](_page_18_Picture_59.jpeg)

- 4. Click Delete.
- 5. Close the Personalize window.

## 1.11. I forgot my A360 password!

1. On the Login page, click "Forgot your password?"

#### CGI Advantage360

![](_page_20_Picture_110.jpeg)

2. On the following page, enter your User ID. Your user ID is your first initial + middle initial (or x if you do not have a middle initial) + first 6 letters of your last name @kentcountymi.gov Click **Continue** 

![](_page_20_Picture_111.jpeg)

- 3. You must answer all three security questions correctly. Click Continue. Answers to security questions are case sensitive.
- 4. Create a new password. Your password must be a minimum of 10 characters and contain characters from each of the following categories:
	- $\bullet$  English **uppercase** characters (A through  $Z$ )
	- English **lowercase** characters (a through z)
	- Base 10 digits (0 through 9)

Note: You cannot use a password that you have used within the last 18 months.

![](_page_20_Picture_112.jpeg)

5. Upon successful password change you will receive the following message:

![](_page_21_Picture_2.jpeg)

6. You should now be able to log in to A360. Click the Login button, your bookmarked page or https://myadvantagecloud.cgi.com/PROD/portal/Advantage360Home to get back to the login page.

!! If you have problems logging in after successfully changing your password, please close all your internet browser windows and wait 5 minutes, then try again. If you continue to have issues, please contact the Kent County IT Service desk at 632-6600.

## 1.12. How to Change your A360 Password

- 1. Log in to A360
- 2. Click on User Settings

![](_page_22_Picture_4.jpeg)

3. Click on Change Password. Enter Current Password, New Password, Confirm Password. Click Submit.

![](_page_22_Picture_99.jpeg)

Your password must be a minimum of 10 characters and contain characters from each of the following categories:

- $\bullet$  English **uppercase** characters (A through Z)
- **English lowercase** characters (a through z)
- Base 10 digits  $(0 \text{ through } 9)$

4. You should receive a "Password changed successfully" message.

![](_page_23_Figure_2.jpeg)

!! If you have problems opening any of the a360 applications after successfully changing your password, please close all your internet browser windows and wait 5 minutes, then try again. If you continue to have issues, please contact the County IT Service desk at 632-6600.